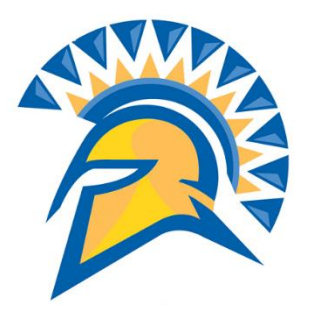

# San José State University Early Start Program Course Enrollment Guide

This guide will show you how to enroll in Early Start Program courses through your MySJSU student portal.

1. Navigate to one.sjsu.edu, sign in using your SJSU ID and password, and click the MySJSU tile to enter your student portal.

If you can't find the MySJSU tile, search for it in the "What would you like to do?" search bar at the top of the page.

2. In the Academics section of your Student Center, click on the **Early Start Program** link.

And don't forget to come back later and check your new messages. You have *eleven* of them, and there is probably something important in there!

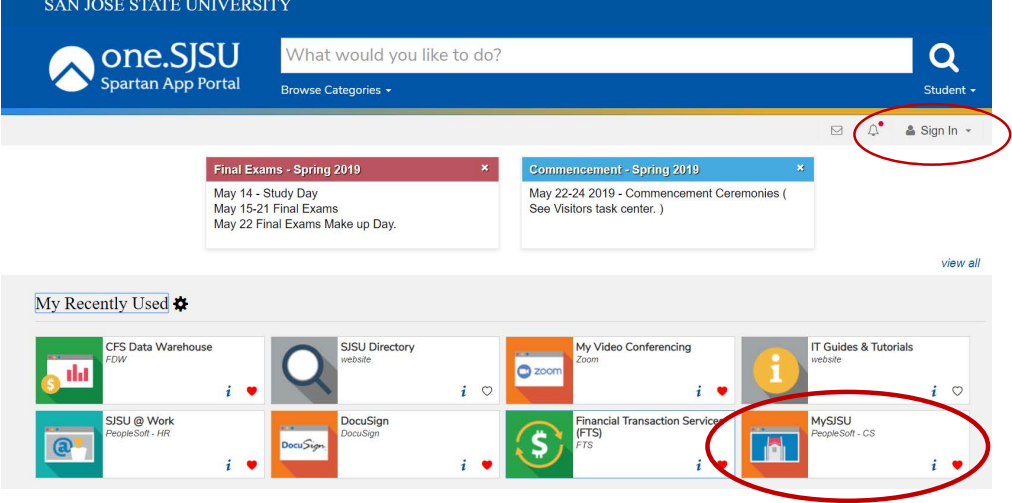

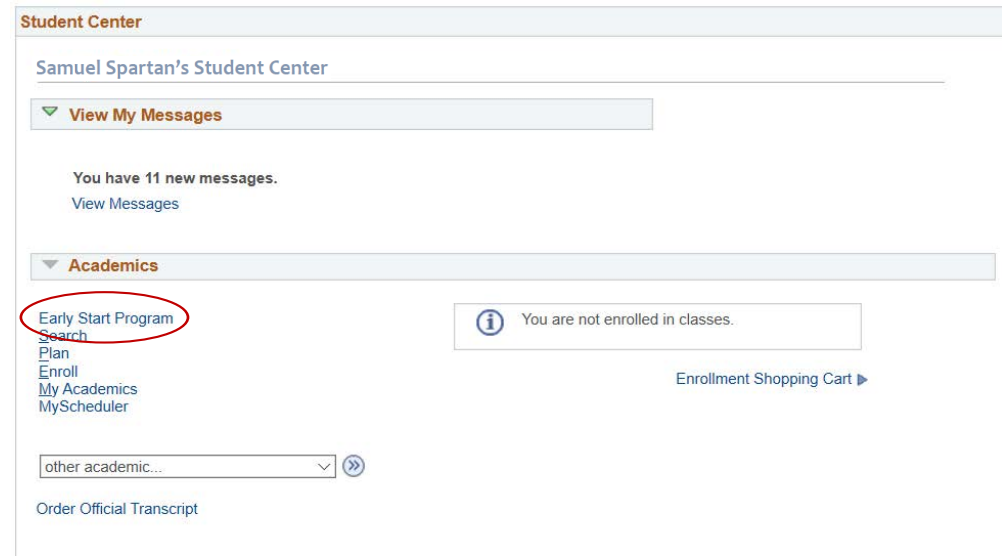

3. This is your Early Start Program

Page, which explains your Early Start recommendation or requirement. You will use this page to tell SJSU where you plan to participate in Early Start.

We *strongly* recommend that you choose SJSU as your campus. Following the SJSU course sequence is especially important for students in calculus-based majors.

Note the fee waiver information at the bottom of the page. After choosing your Early Start campus, click **Confirm Early Start Selection(s)**.

4. Read through your selections and confirm that you are not making a terrible mistake. If everything looks right, click **Return to Early Start Program Page**.

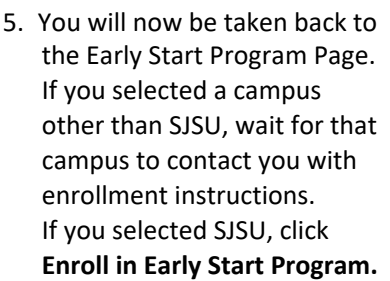

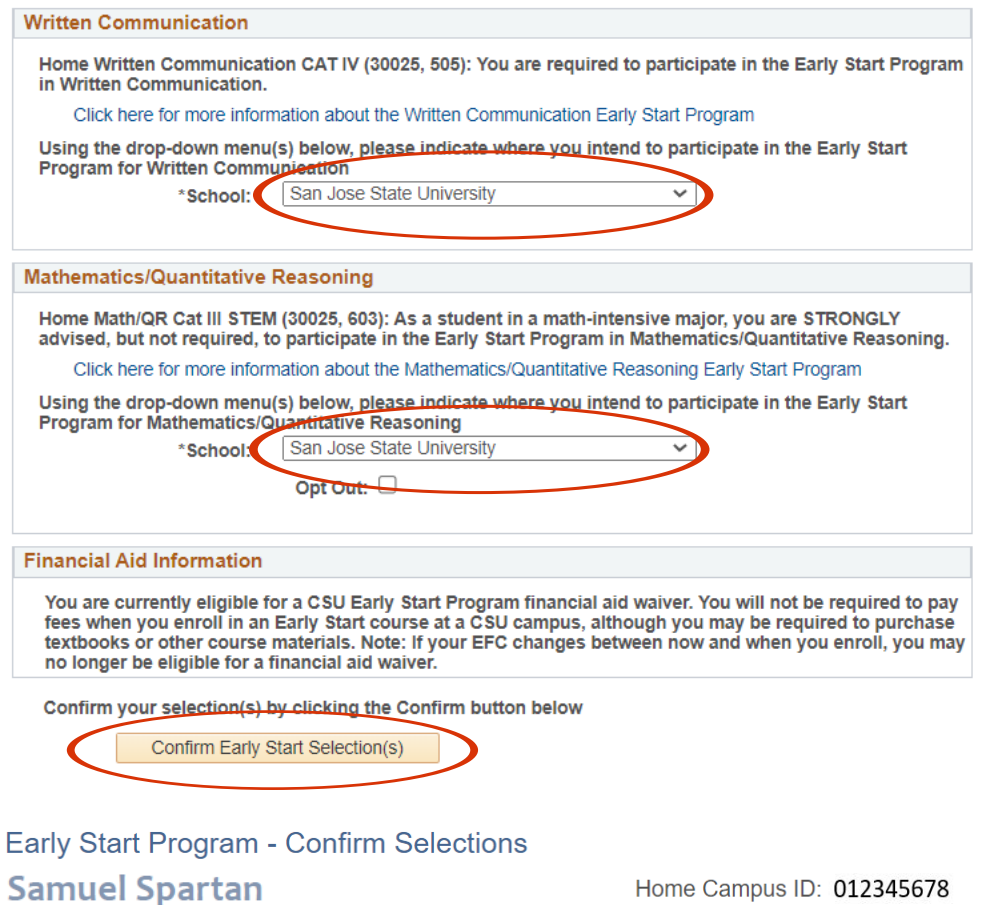

## **English**

You have indicated you will participate in the Early Start Program for Written Communication at San Jose State University. Your selection commits you to attending the Early Start Program at the specified campus for the duration of the summer.

#### **Math**

You have indicated you will participate in the Early Start Program for Math/Quantitative Reasoning at San Jose State University. Your selection commits you to attending the Early Start Program at the specified campus for the duration of the summer.

Reminder: You are currently eligible for a CSU Early Start Program financial aid waiver. You will not be required to pay fees when you enroll in an Early Start course at any CSU campus, although you may be required to purchase textbooks or other course materials. If your EFC changes between now and when you enroll, you may no longer be eligible for a financial aid waiver.

Confirm your selection(s) by clicking the Confirm button below or select Cancel to return to the previous page.

Cancel

Confirm Early Start Selection(s)

#### **Financial Aid Information**

You are currently eligible for a CSU Early Start Program financial aid waiver. You will not be required to pay fees when you enroll in an Early Start course at a CSU campus, although you may be required to purchase textbooks or other course materials. Note: If your EFC changes between now and when you enroll, you may no longer be eligible for a financial aid waiver.

Confirm your selection(s) by clicking the Confirm button below

Confirm Early Start Selection(s)

**Enroll in Early Start Program** 

6. Before enrolling in a class, you will see the fee waiver message again. Click **OK**.

#### Message

FA Waiver - Yes (30025,11)

You are currently eligible for a CSU Early Start Program financial aid waiver. You will not be required to pay fees when you enroll in an Early Start course at a CSU campus, although you may be required to purchase textbooks or other course materials. Note: If your EFC changes between now and when you enroll, you may no longer be eligible for a financial aid waiver.

 $1 - 2 - 3$ 

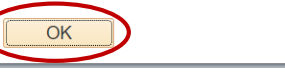

**Add Classes** 

1. Select classes to add

To select classes for another term, select the term and select Change. When you are satisfied with your class selections, proceed to step 2 of 3.

#### Summer 2022 | Undergraduate | San Jose State University

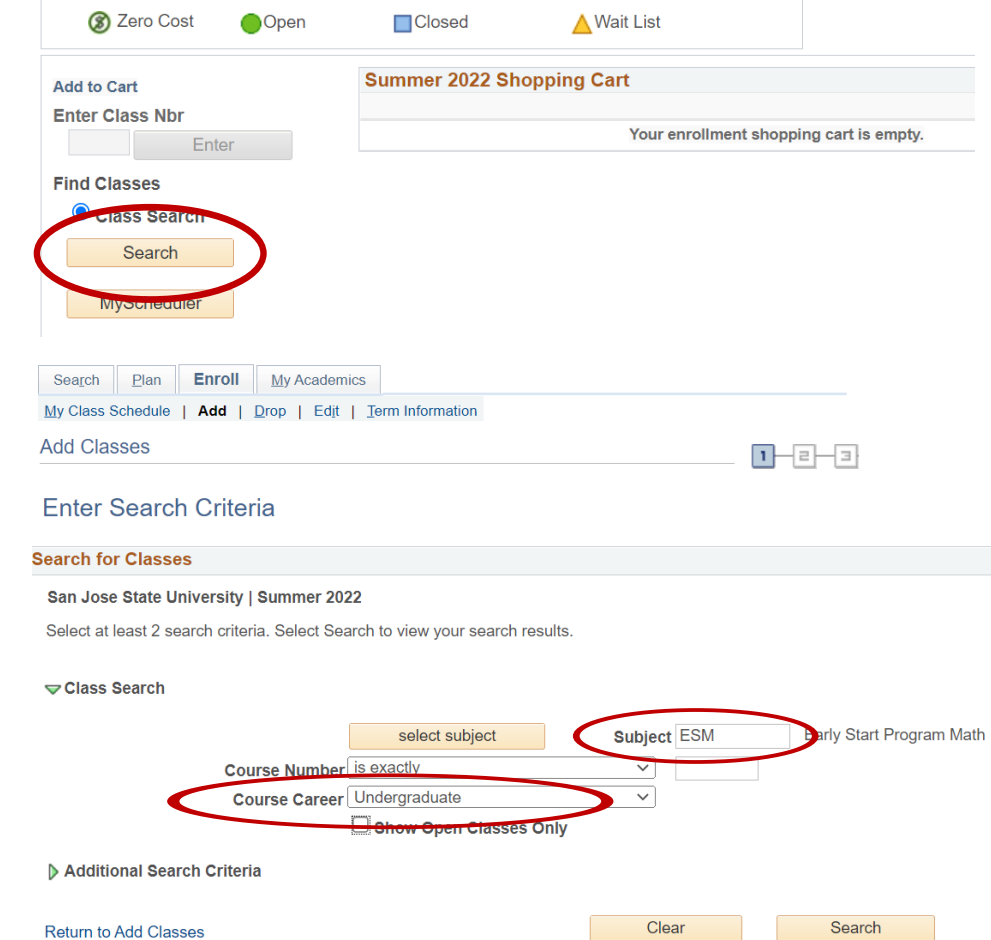

7. This is your enrollment shopping cart. There is not much to do here except clicking **Search**. So go ahead and do that.

8. In the Subject box, type in the subject you intend to take.

Use **ESM** for math classes and **ESE** for writing classes.

We are going to enroll in a math class, so we have entered **ESM**.

Set the Course Career field to **Undergraduate**.

For course recommendations, visit the SJSU Early Start website at https:// www.sjsu.edu/earlystart/

course-recommendations/

your summer schedule and click **Select**. 9. Find an open section that best fits

#### **Search Results**

San Jose State University | Summer 2022 My Class Schedule **Shopping Cart** You are not registered for classes in this term. Your shopping cart is empty. The following classes match your search criteria Course Subject: Early Start Program Math, Course Career: Undergraduate, Show Open Classes Only: No 2 Zero Cost Open □Closed △ Wait List New Search Modify Search **teturn to Add Classes** ESM 18A - College Algebra Days & Times Class Section Instructor **Meeting Dates** Statu **View Textbooks** Zero Cost Materials Room MoTuWeThFr 31449 01-SEM<br>SJSU Plus To be<br>Announced 06/20/2022<br>08/05/2022 9:00AM -<br>11:30AM On Line  $\bullet$ Selec w Textbooks Class Section Days & Times Instructor **Meeting Dates** View Textbooks Zero Cost Materials Room **Status** MoTuWeThFr 31450 02-SEM 06/20/2022 -To be  $9:00AM$ On Line  $\bullet$ Select View Textbooks Announced 08/05/2022  $11.30AM$ 

- 10. Read through the course details to confirm that this is the class you want. If it is, click Next.
- 1. Select classes to add Enrollment Preferences
- Summer 2022 | Undergraduate | San Jose State University ESM 18A - College Algebra

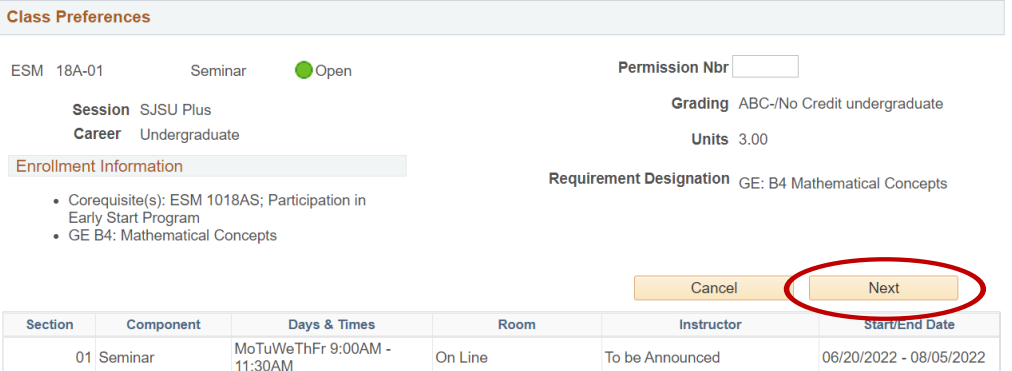

11. Congratulations, your class is now in your shopping cart! But you are not yet done. You still have add the support class! Click **Search** again to repeat steps 7 through 10 for the support class.

> For **ESM 01**, the support class is ESM 1001S.

For **ESM 09**, the support class is ESM 9W.

For **ESM 10P**, the support class is ESM 1010PS.

For **ESM 18A**, the support class is ESM 1018AS.

For **ESM 15**, the support class is the activity tied to your lecture section.

**ESM 05** and **ESE 01** do not have support classes.

#### 1. Select classes to add

ESM 18A has been added to your Shopping Cart.

To select classes for another term, select the term and select Change. When you are satisfied with your class selections, proceed to step 2 of 3.

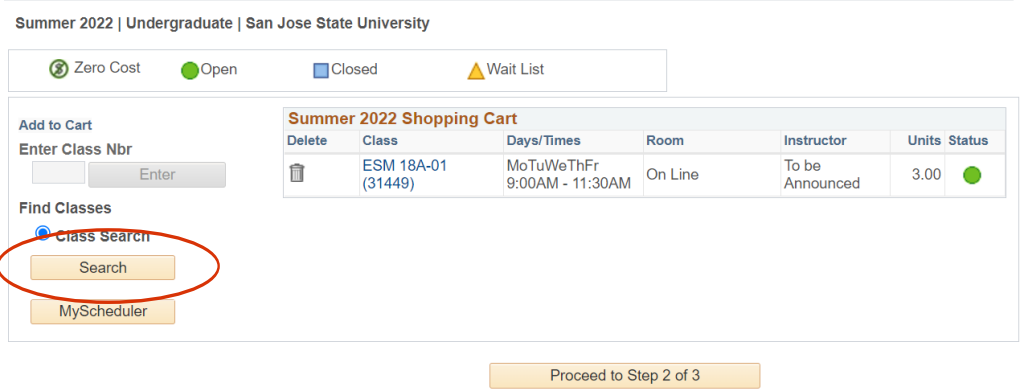

12.Both classes are in your shopping cart! We're in the home stretch.

Click **Proceed to Step 2 of 3**.

13. Confirm once again that you are not making a terrible

> If everything looks right, click **Finish Enrolling**.

mistake.

1. Select classes to add

To select classes for another term, select the term and select Change. When you are satisfied with your class selections, proceed to step 2 of 3.

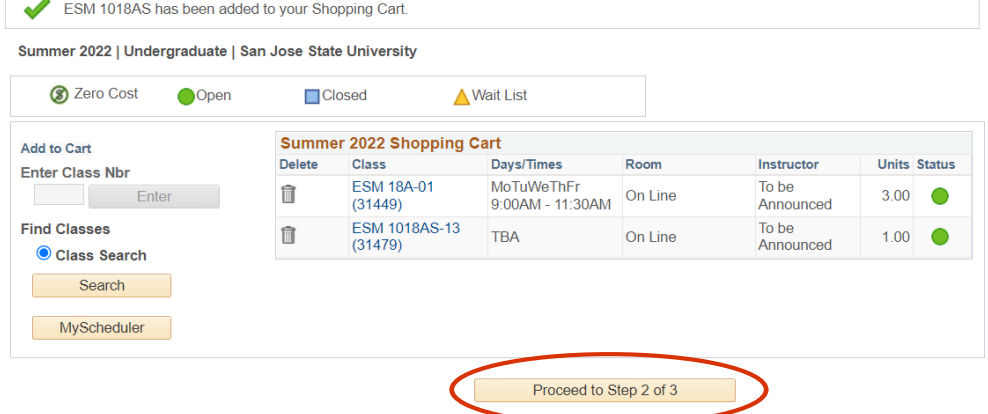

### 2. Confirm classes

Select Finish Enrolling to process your request for the classes listed. To exit without adding these classes, select Cancel.

Summer 2022 | Undergraduate | San Jose State University

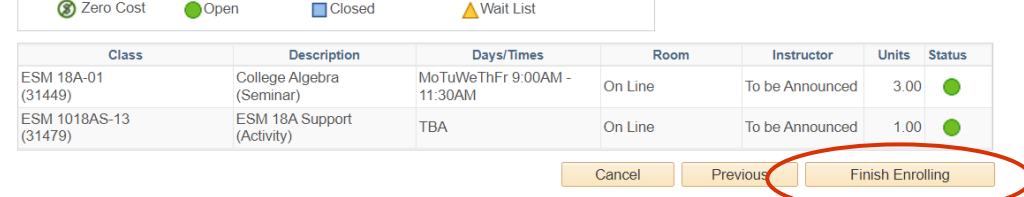

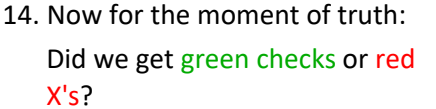

If you see green checks, you are enrolled! If you do not have a fee waiver, you have 2 days to make your course payment.

For an illustrated guide to making a payment through your portal, go to https:// www.sjsu.edu/bursar/docs/ steps/how-to-pay-online.pdf

If you got red X's, contact the Early Start Program at earlystart@sjsu.edu and we'll fix the problem.

Good luck in your Early Start classes!

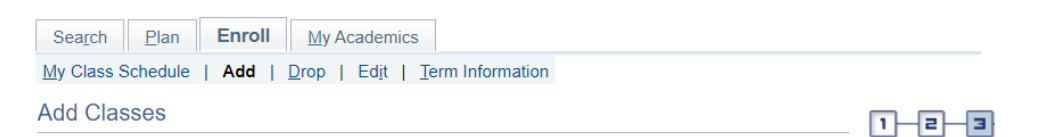

# 3. View results

Please review account activity for any optional fees prior to making payment.

View the following status report for enrollment confirmations and errors:

Summer 2022 | Undergraduate | San Jose State University

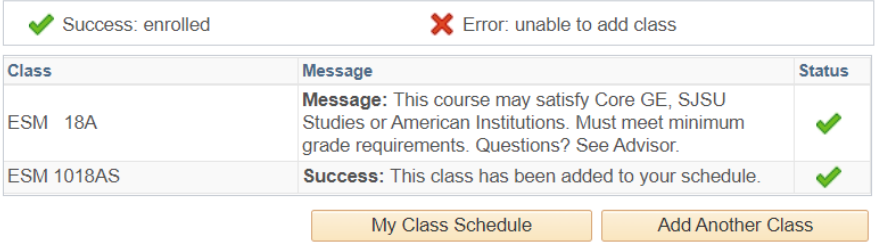